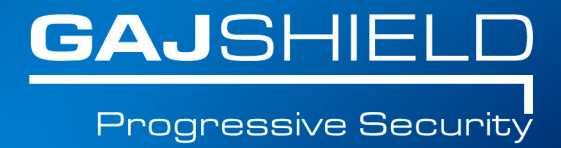

## **How toconfigure IPS in firewall**

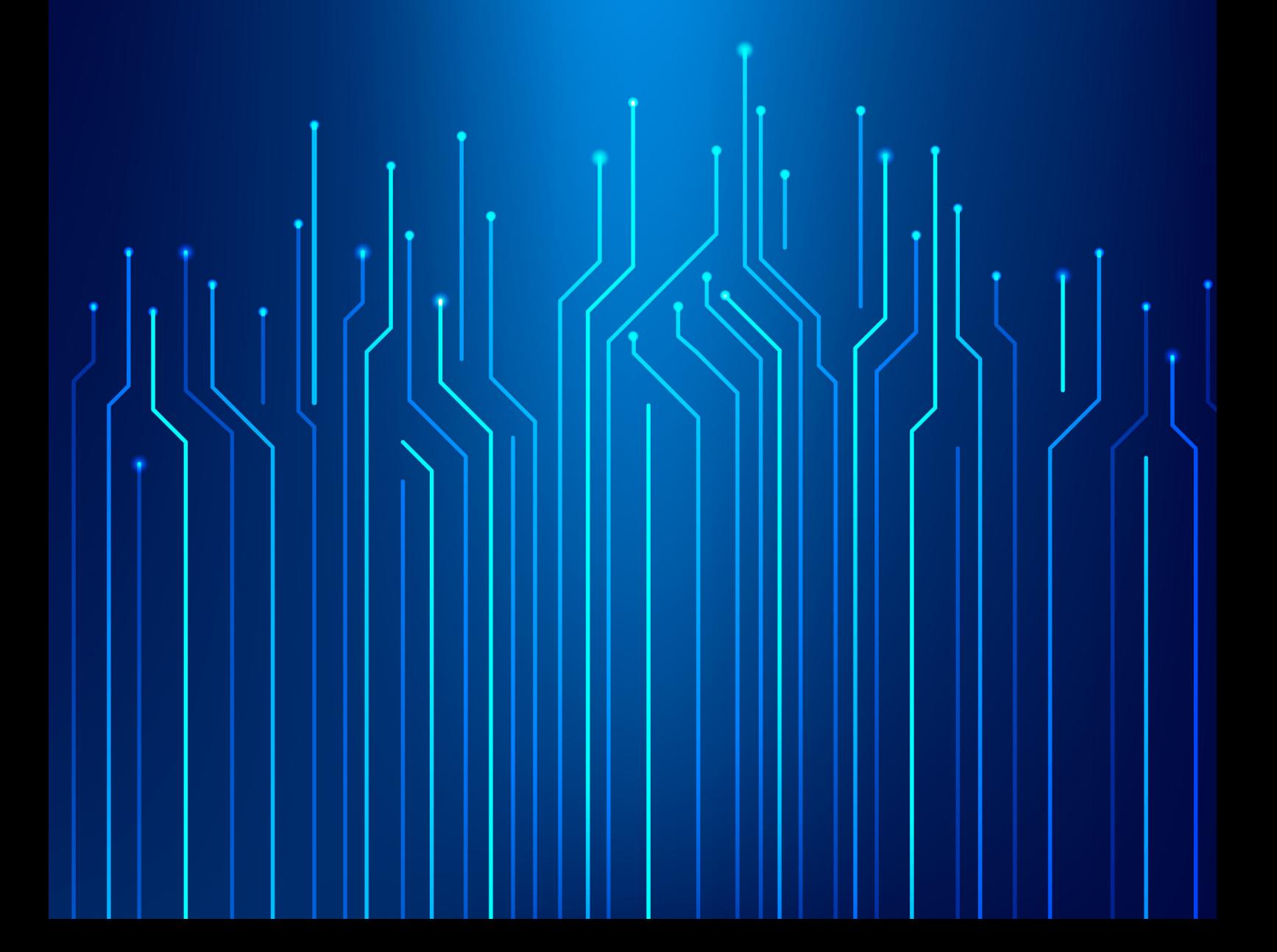

## **How toconfigure IPS in firewall**

In this document, we will guide you through IPS Configuration.

IPS Policies are generally used for natting

To configure IPS in your firewall, follow these steps:

1. To begin with the configuration, go to IPS- $>$  IPS Policy and click on  $\bigoplus$ icon

2. Add IPS Policy template will appear as shown below:

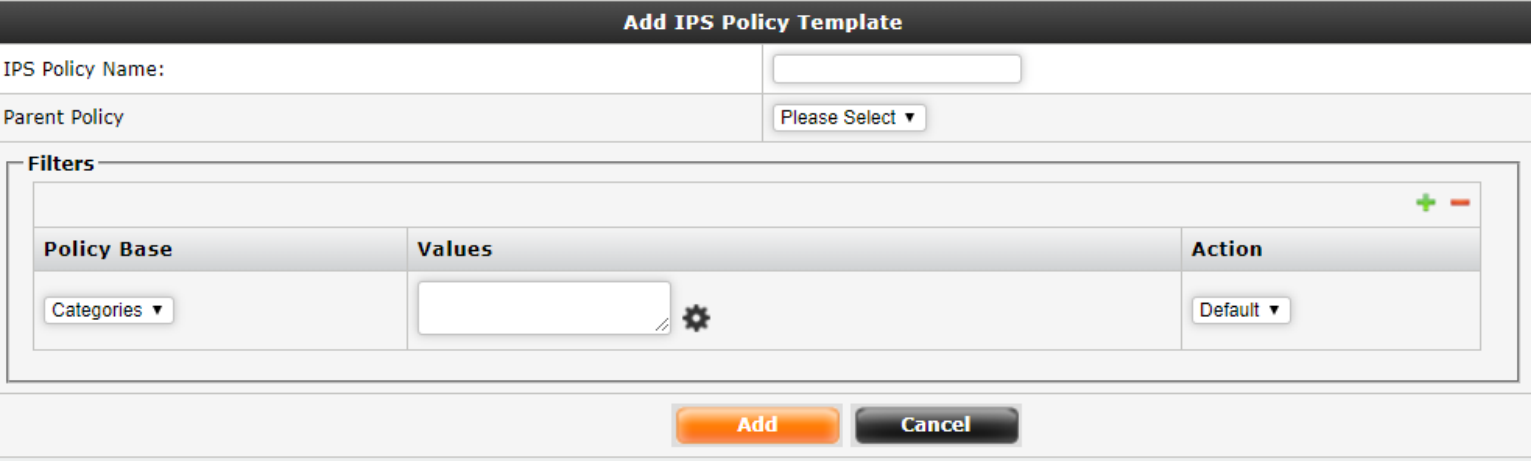

3. You will need to add the following information to successfully add an IPS Template.

**IPS policy name:** You can set the name of the IPS Policy in this field. **Parent Policy:** This field is optional. It is used to specify the parent policy of the policy you are adding.

**Filters:** This allows us to create multiple IPS categories with different actions.

To add new IPS filter, click on  $\pm$  button.

Doing this will create an additional row which can be used to specify different policies based on different actions.

To remove the last row of filters, click on  $\blacksquare$  button.

Doing this will delete the last row of the IPS policy filter added.

Policy Base: This field is used to select the options. Currently we have only one option - "Category". Policy base is based on IPS categories.

**Values:** Based on the selected IPS categories, these values will be applied. To edit IPS Categories' values, click on **button and the following screen** appears from which you can select from the available IPS Categories.

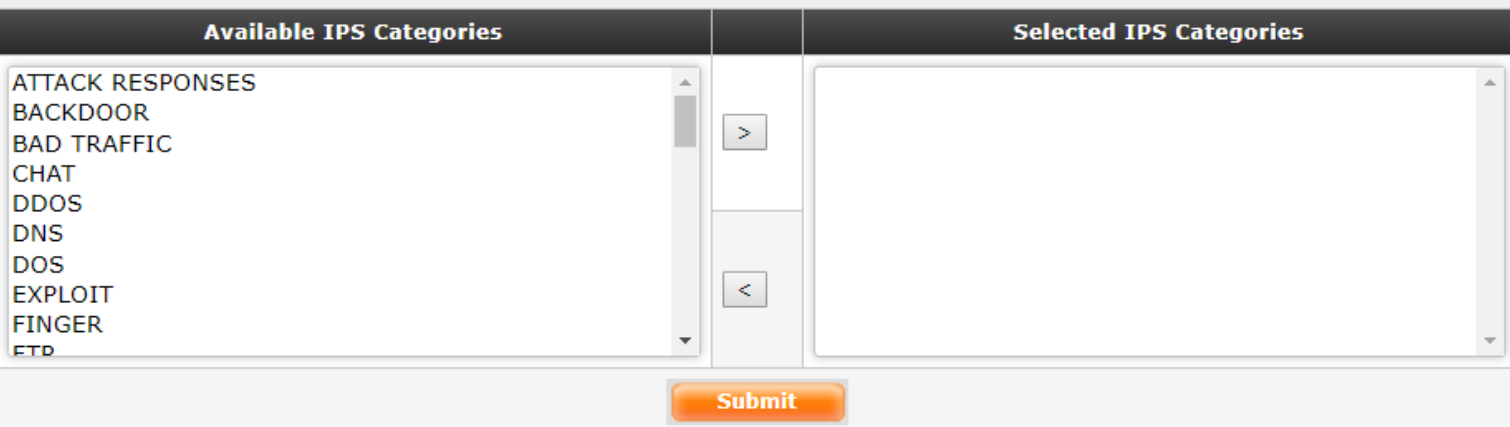

To add from the available IPS Categories, select the category and click on  $\geq$ button. This will move selected signatures from Available IPS Categories into Selected IPS Categories.

To remove the selected IPS category, select on the IPS category and click on  $\leq$ button. This will remove selected signatures from Selected IPS Categories into Available IPS Categories.

To save the selected IPS Categories, click on submit button.

Action: This field specifies the action options on IPS settings of all the groups. The options can be Default, Alert or Drop.

Default: By default, the all the signature in the category is enabled with it's default actions.

Alert: If you select Alert in the action then all the signatures in that category would be in "Alert Mode"

Drop: If you select Drop in the category then all the signatures in that category would be in "Drop Mode"

If you select alert action, you will have to first do Email configuration by Going to Management -> Settings -> Email Settings

Toll Free: 1800 2200 32 | +91 (22) 66607450 | support@gajshield.com | www.gajshield.com

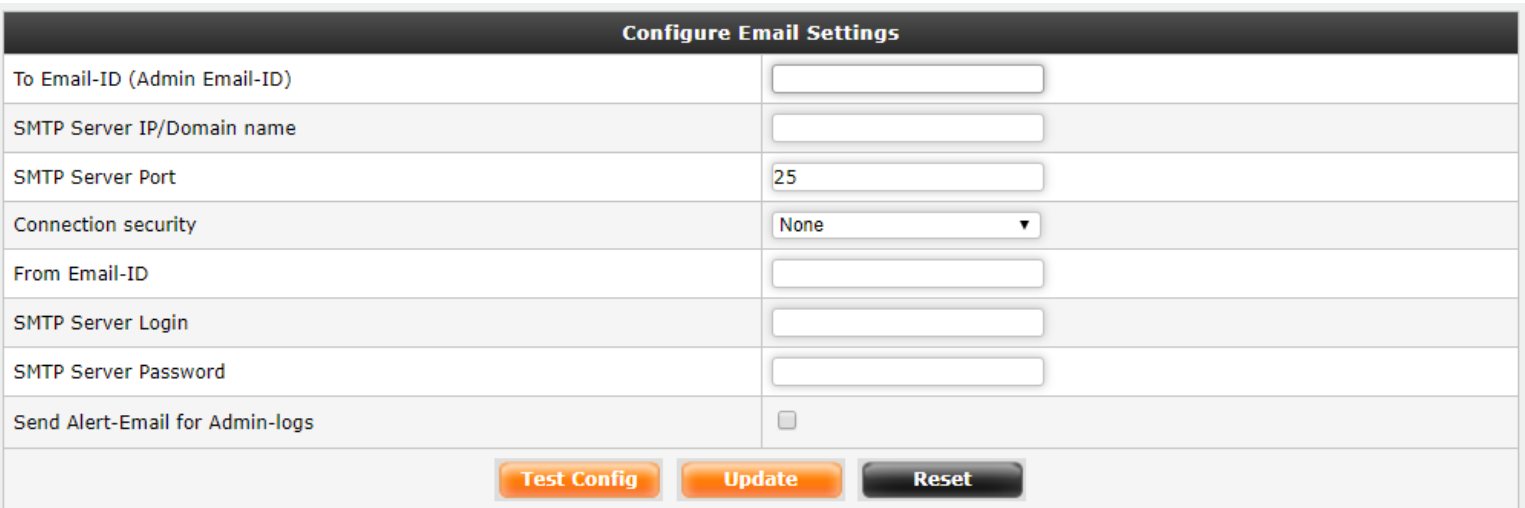

## and configure email on IPS by going to IPS -> IPS Alert Settings.

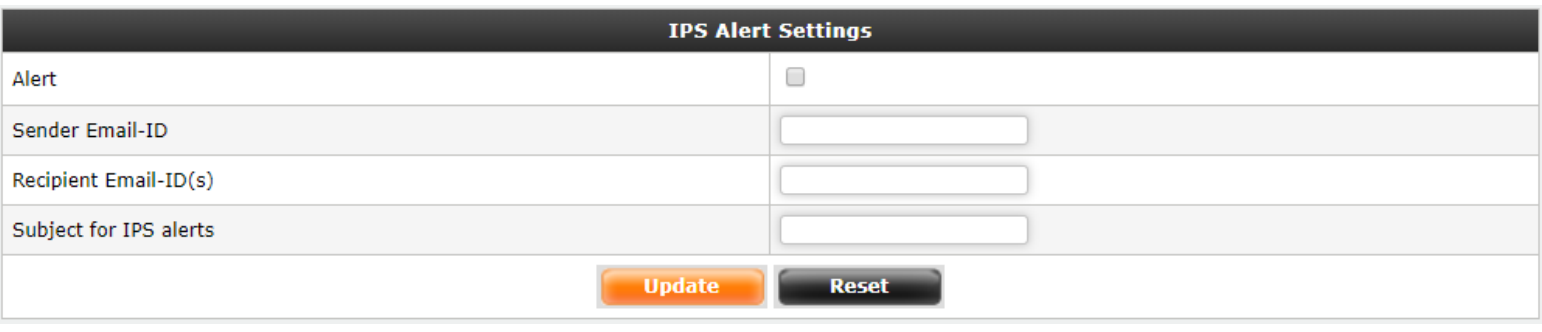

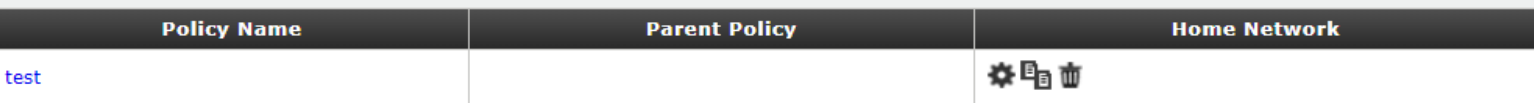

After adding new IPS policy, you need to make sure those policies are added in the firewall rule by going into Firewall -> policies -> Rules and add those rules there to be able to successfully install the policies.

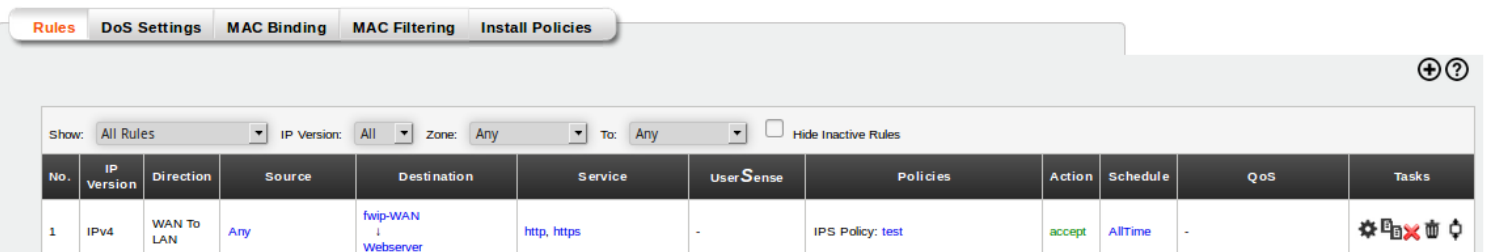

By following these steps you can successfully configure IPS policies in the firewall.